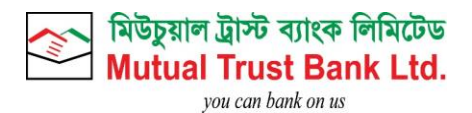

# MANUAL FOR MTB SOCIAL MEDIA BANKING

*COPYRIGHT* 

©2021 MUTUAL TRUST BANK LIMITED (MTB). ALL RIGHTS RESERVED. EXCEPT AS PERMITTED BY LAW, NO PART OF THIS DOCUMENT MAY BE REPRODUCED IN ANY FORM OR BY ANY MEANS, ELECTRONIC OR OTHERWISE, WITHOUT THE PRIOR WRITTEN CONSENT OF MTB. THE INFORMATION CONTAINED IN THIS DOCUMENT IS SUBJECT TO CHANGE WITHOUT NOTICE

Manual for Social Media Banking Page 1 of 30

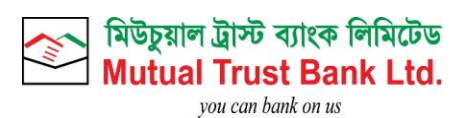

# VERSION HISTORY

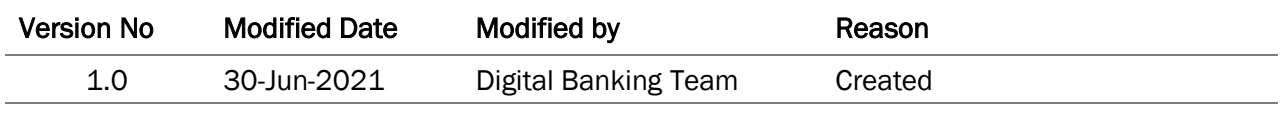

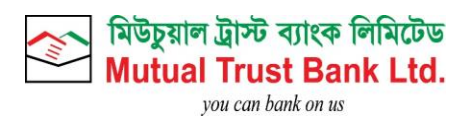

# **Table of Contents**

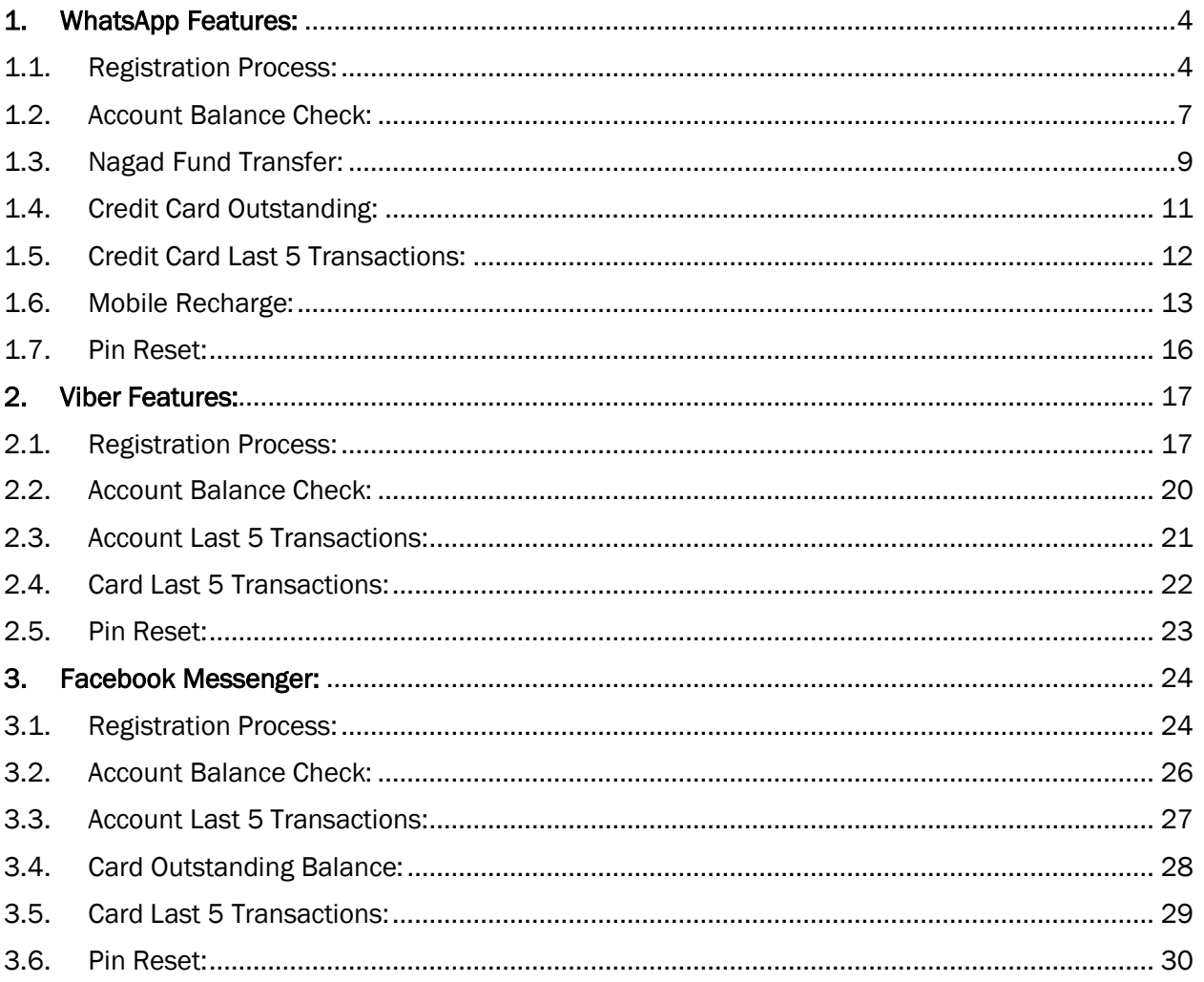

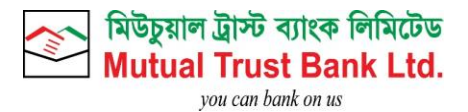

# <span id="page-3-0"></span>1. WhatsApp Features:

Customer can complete registration using any one platform of MTB Social Media Banking.

<span id="page-3-1"></span>1.1.Registration Process:

- Save this number +88 01799983999 in your mobile phone and Start Service by typing hi/hello.
- **Enter Mobile which is registered with MTB Account.**
- **Click on OTP and PIN Set web view link.**
- **Enter OTP.**
- **Click on Submit.**
- Set 4 digit Pin.
- **Click on Submit.**

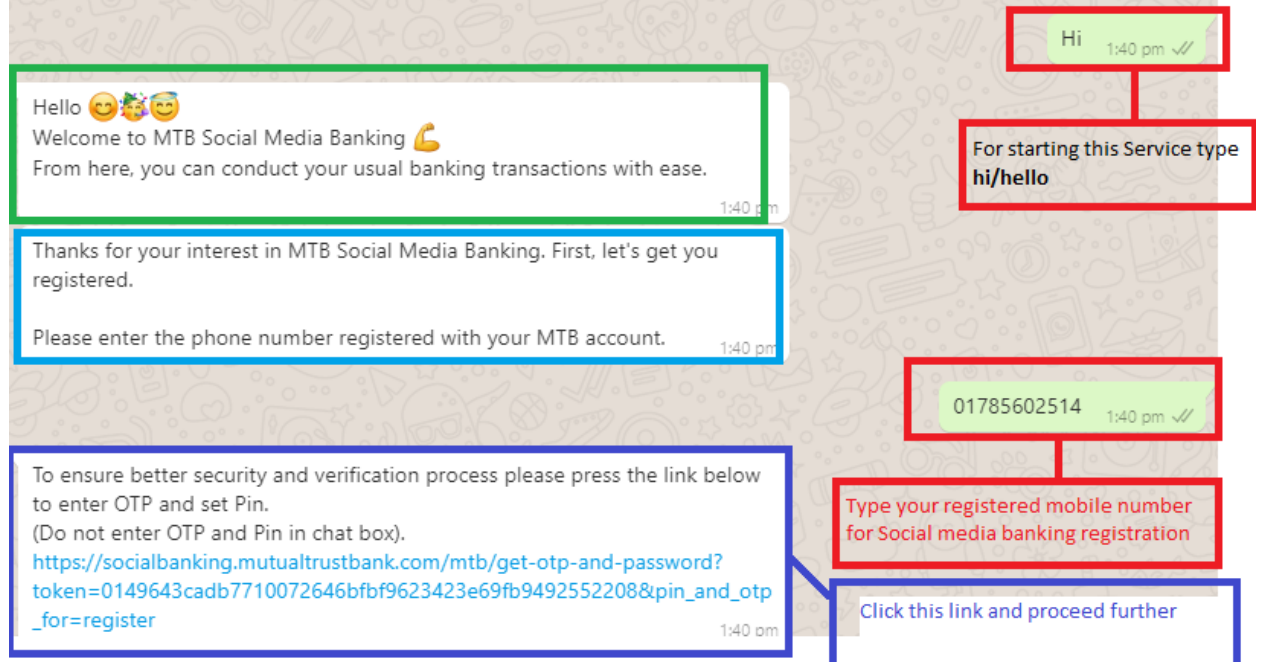

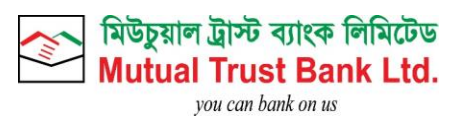

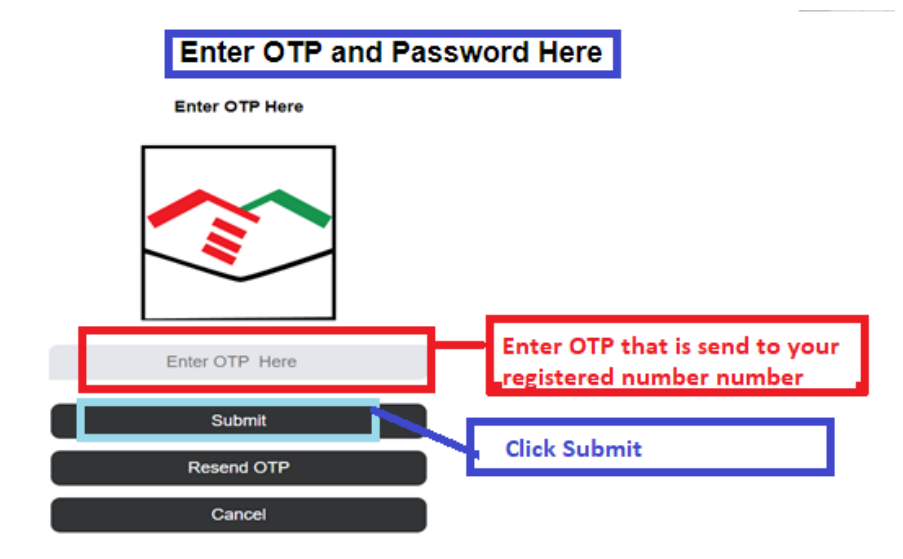

**Create Pin Number for Your Account** 

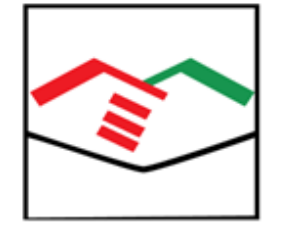

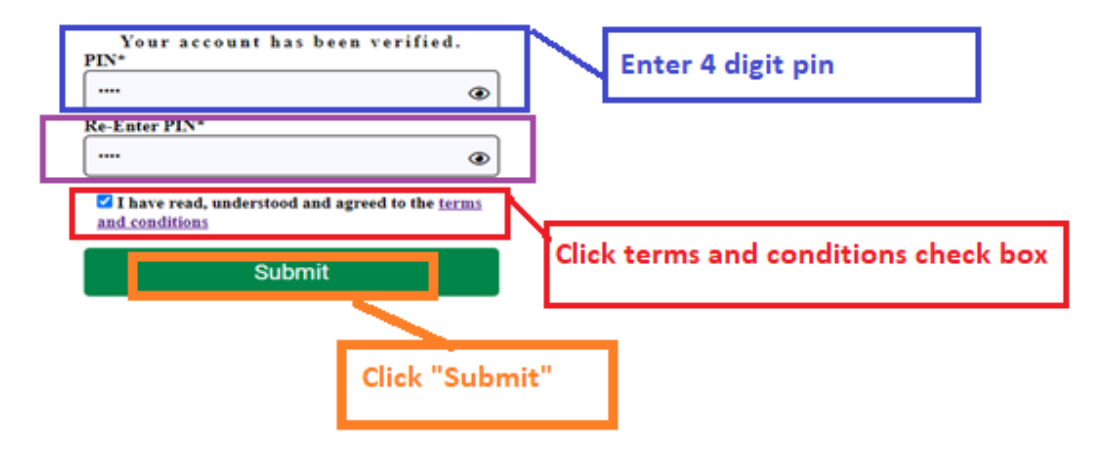

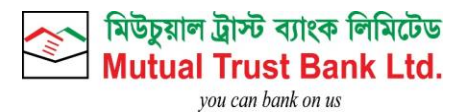

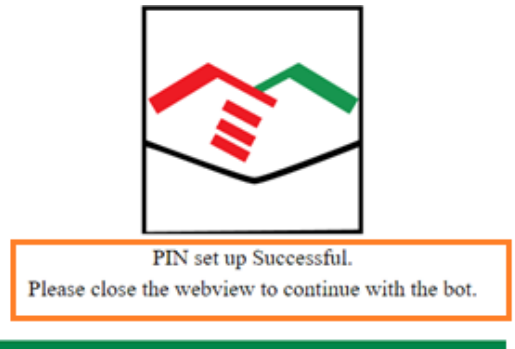

Got It

After Successful Registration Process customer will be able get all services of MTB Social Media Banking.

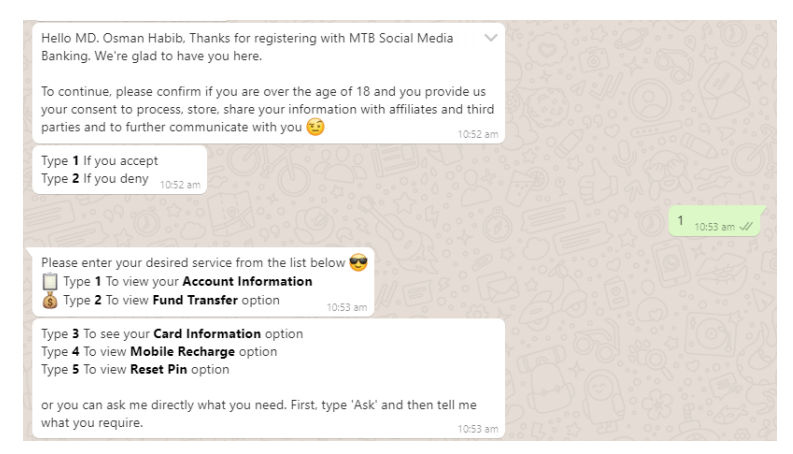

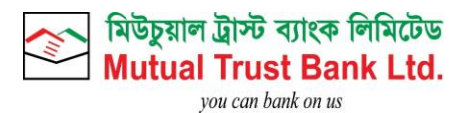

# <span id="page-6-0"></span>1.2.Account Balance Check:

- **Type 1 To view your Account Information**
- **Please select the account by replying with the serial number from the list** below.
- **Please select your desired service:**
- **Type 1 To Check Account Balance**

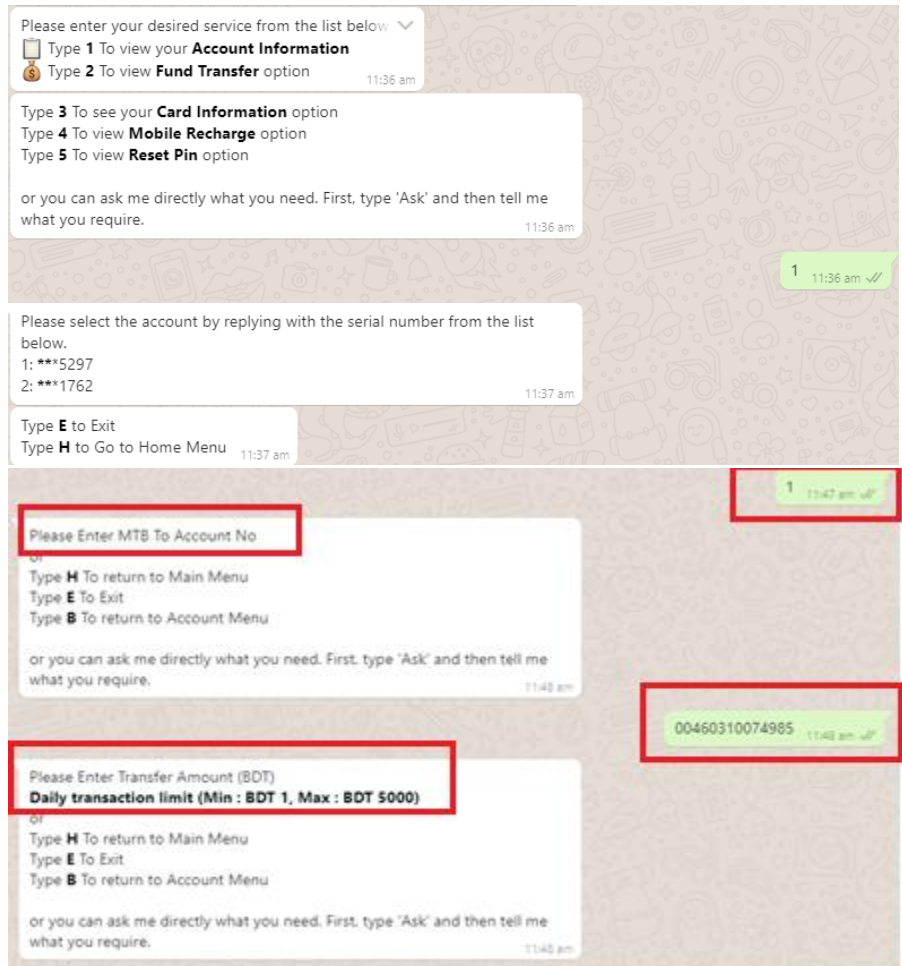

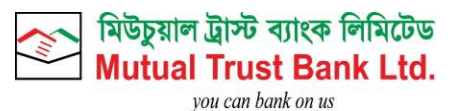

 $\overline{c}$ 11:42 am  $\sqrt{2}$ 

Please select your desired service:<br>Type 1 To Check Account Balance Type 2 To view Last 5 Transactions Type H To return to Main Menu Type **E** To Exit

or you can ask me directly what you need. First, type 'Ask' and then tell me what you require. 11:41 am

Account No: \*\*\* 5297

- Account Last 5 transactions: Transaction Date: 03/06/21
- 
- Transaction Type: DR<br>● Amount: BDT 2500.00
- Reamarks: CW-MTB TOWER BRANCH R-000072725619-747020-803072
- · Transaction Date: 02/06/21
- Transaction Date: 02/0<br>• Transaction Type: DR<br>• Amount: BDT 1500.00
- 
- Reamarks: CW-MTB TOWER BRANCH R-000072648075-713740-783152

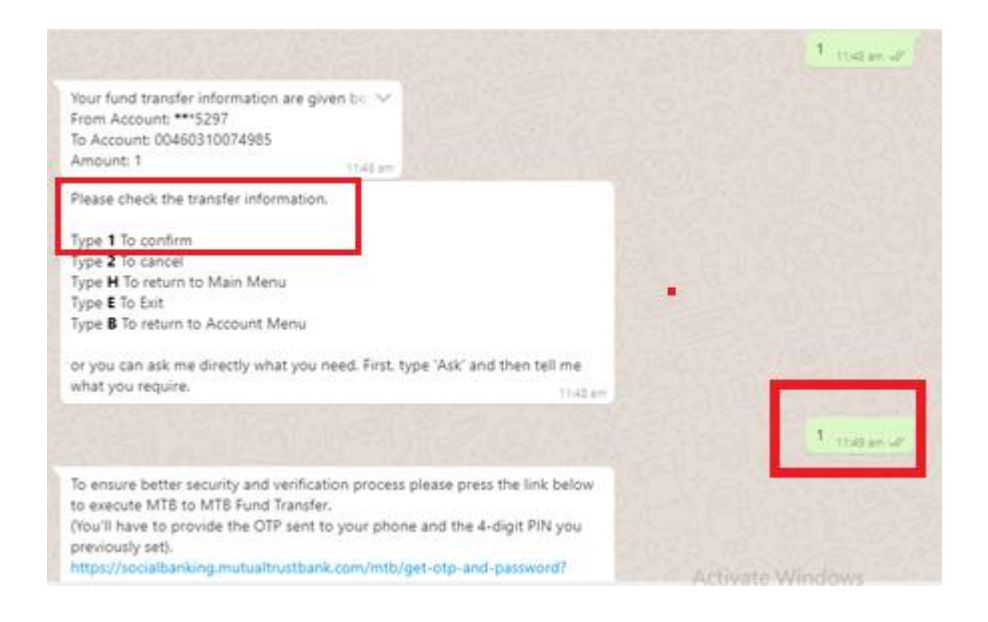

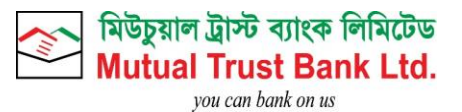

### **Enter OTP and Password Here**

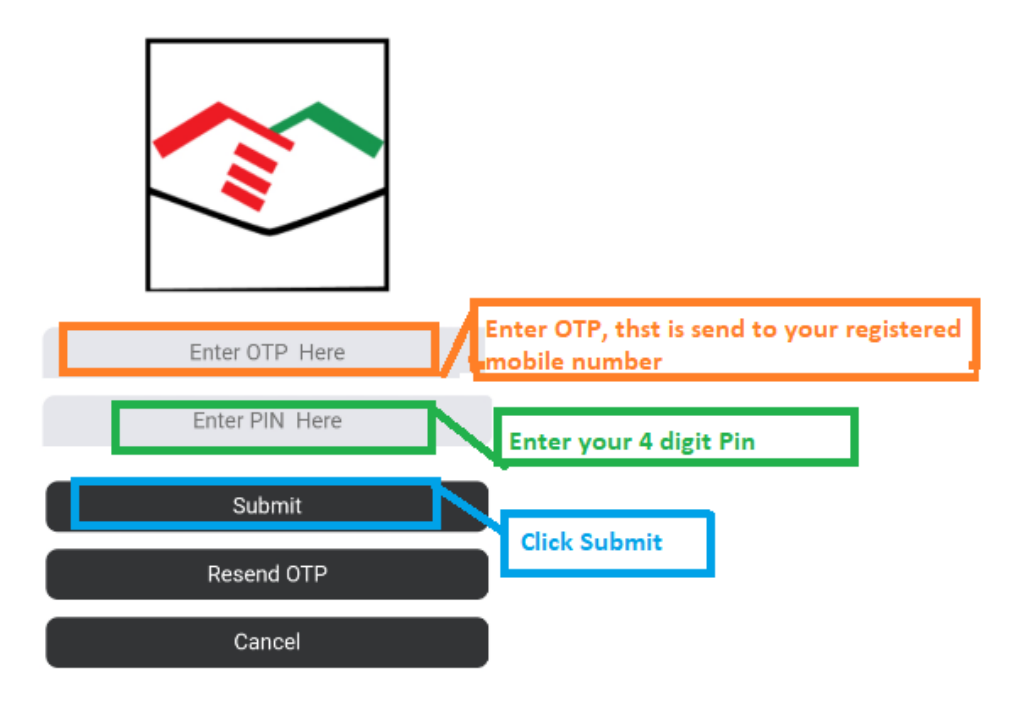

MTB Fund Transfer Successful. MTB FT Transaction Id: MSMB637581595145584340

# <span id="page-8-0"></span>1.3.Nagad Fund Transfer:

- **Type 2 To view Fund Transfer**
- **Please select type of transfer by replying with the serial number below:**
- **Type 2 To Nagad Transfer**
- **Please select the From Account No by replying with the serial number from the list below:**
- Do you want to transfer fund to your MTB Social Media banking registered Number? Yes: Type 1 No : Type 2
- **Please Enter Transfer Amount (BDT)**
- **Please check the transfer information.**
- **Type 1 to confirm.**
- **Click on web view link to enter OTP and Pin.**
- **After Successful Fund Transfer Customer will receive Nagad Transaction Id.**

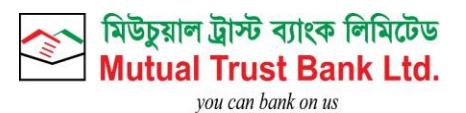

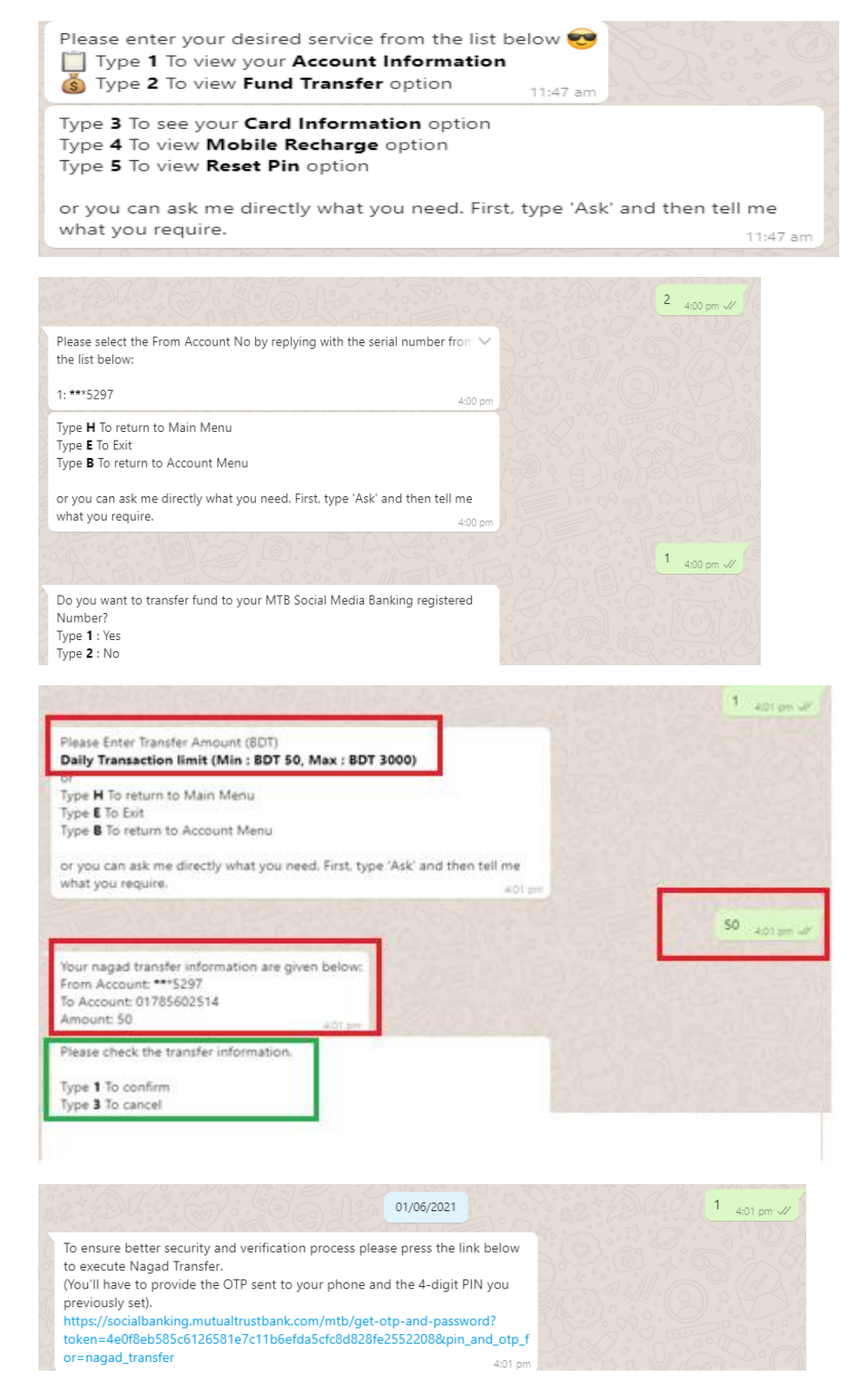

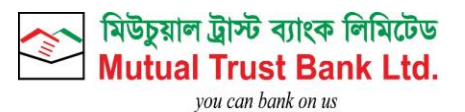

**Enter OTP and Password Here** 

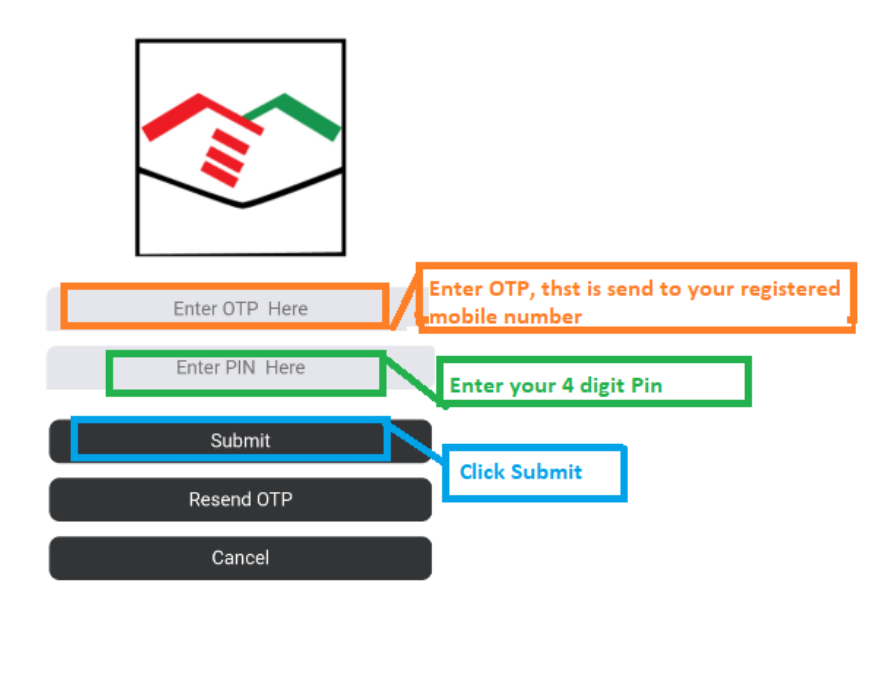

Nagad Fund Transfer Successful. Nagad Transaction Id: 70RCSI35 4:01 pm

# <span id="page-10-0"></span>1.4.Credit Card Outstanding:

- **Type 3 To see your Card Information option**
- **Please select the card by replying with the serial number from the list below.**
- **Please select your desired service:**
- **Type 1 To view your Credit Card Outstanding**

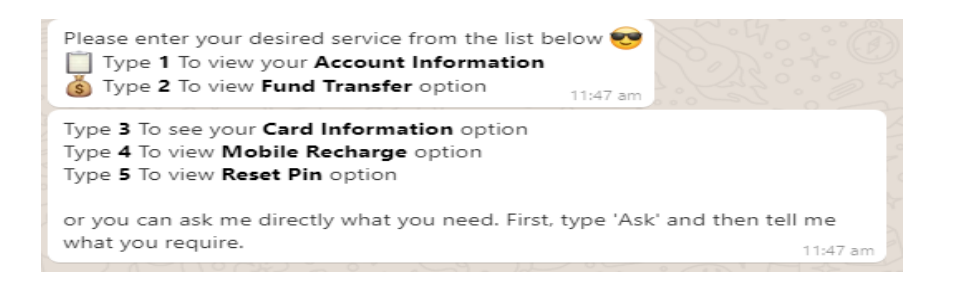

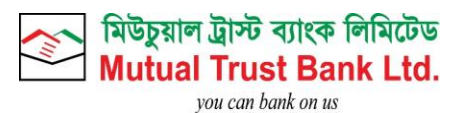

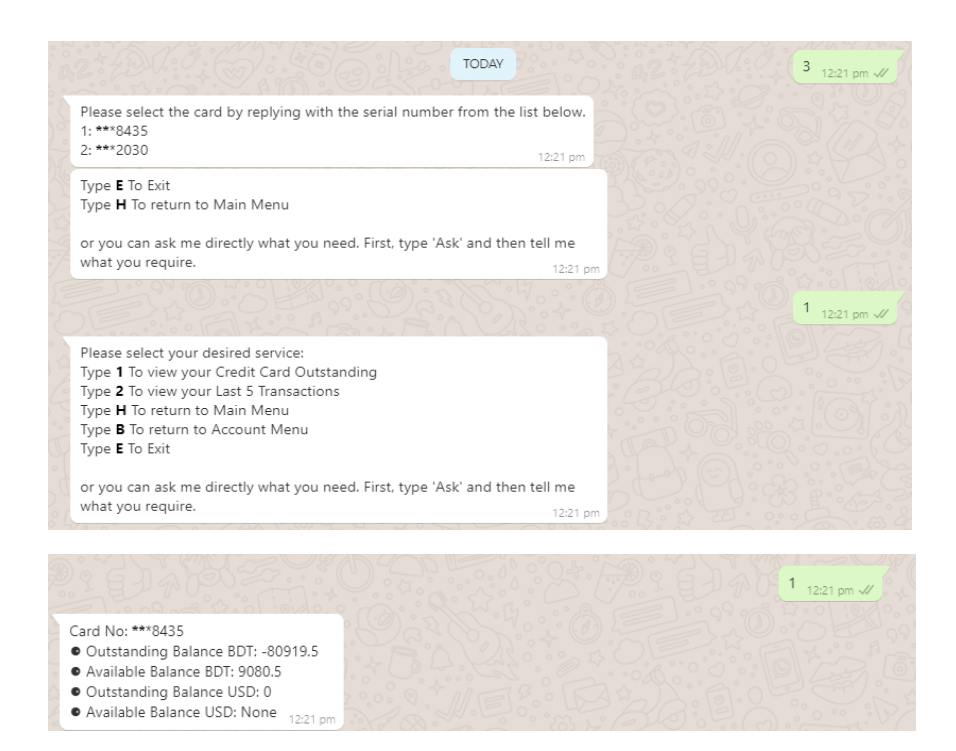

# <span id="page-11-0"></span>1.5.Credit Card Last 5 Transactions:

- **Type 3 To see your Card Information option**
- **Please select the card by replying with the serial number from the list below.**
- **Please select your desired service:**
- **Type 2 To view your Last 5 Transactions**

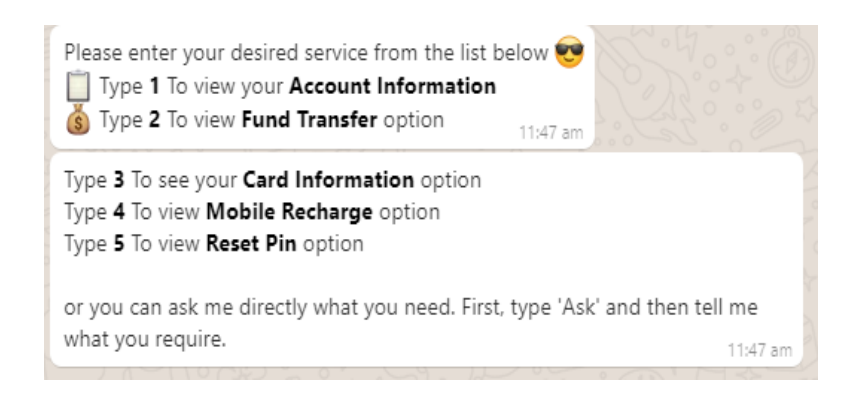

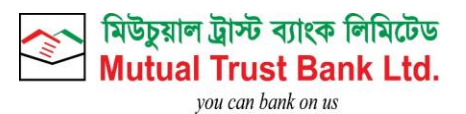

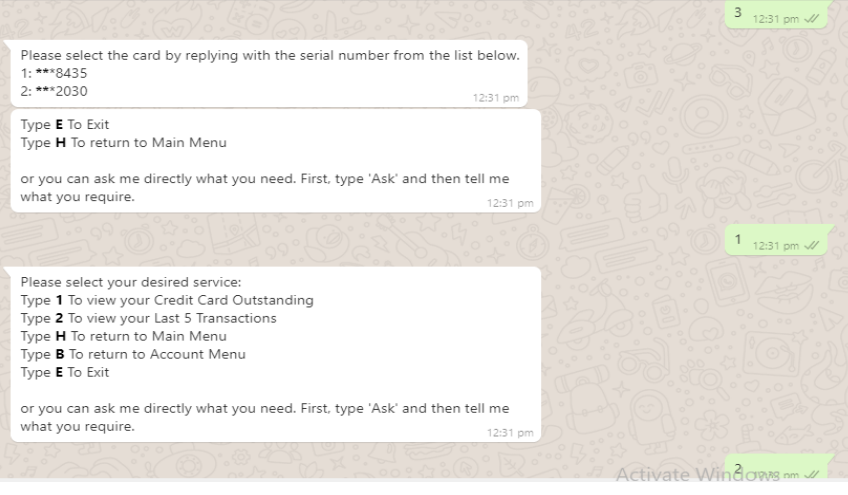

- Transaction Date: 03/06/21
- **•** Transaction Type: DR
- **•** Amount: BDT 2500.00
- · Reamarks: CW-MTB TOWER BRANCH R-000072725619-747020-803072
- Transaction Date: 02/06/21
- **•** Transaction Type: DR
- **•** Amount: BDT 1500.00
- Reamarks: CW-MTB TOWER BRANCH R-000072648075-713740-783152
- Transaction Date: 02/06/21
- **•** Transaction Type: DR
- Amount: BDT 25000.00
- Reamarks: IBT/Card Payment/512778%2030/BDT
- Transaction Date: 02/06/21
- **•** Transaction Type: CR
- Amount: BDT 35000.00
- · Reamarks: FUND TRANSFER

# <span id="page-12-0"></span>1.6.Mobile Recharge:

- **Type 4 To view Mobile Recharge option**
- **Please select the From Account No by replying with the serial number from the list below:**
- Do you want to recharge to your MTB Social Media banking registered Number? Yes: Type 1 No Type : 2
- **Please select valid mobile operator of the number you want to recharge:**
- Please select the type of payment
- **Please provide valid mobile number that you want to recharge**
- **Please Enter Recharge Amount (BDT):**
- **Please check your recharge information: Type : 1 to confirm**

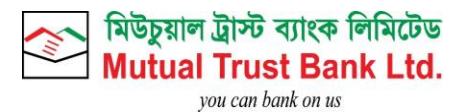

- **Click on web view link to enter OTP and Pin.**
- **After Successful Top up Customer will receive Recharge Transaction Id.**

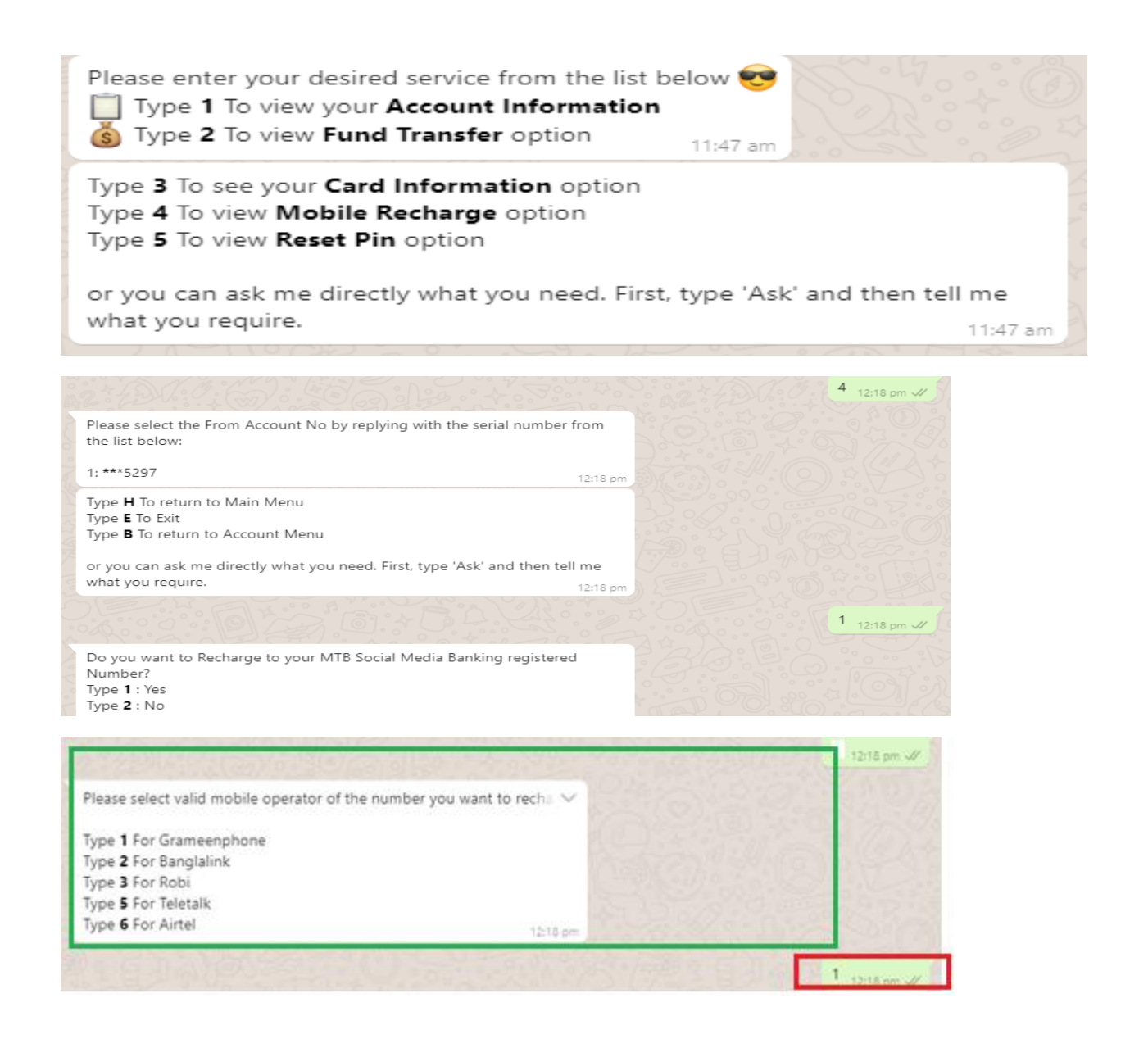

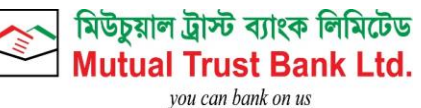

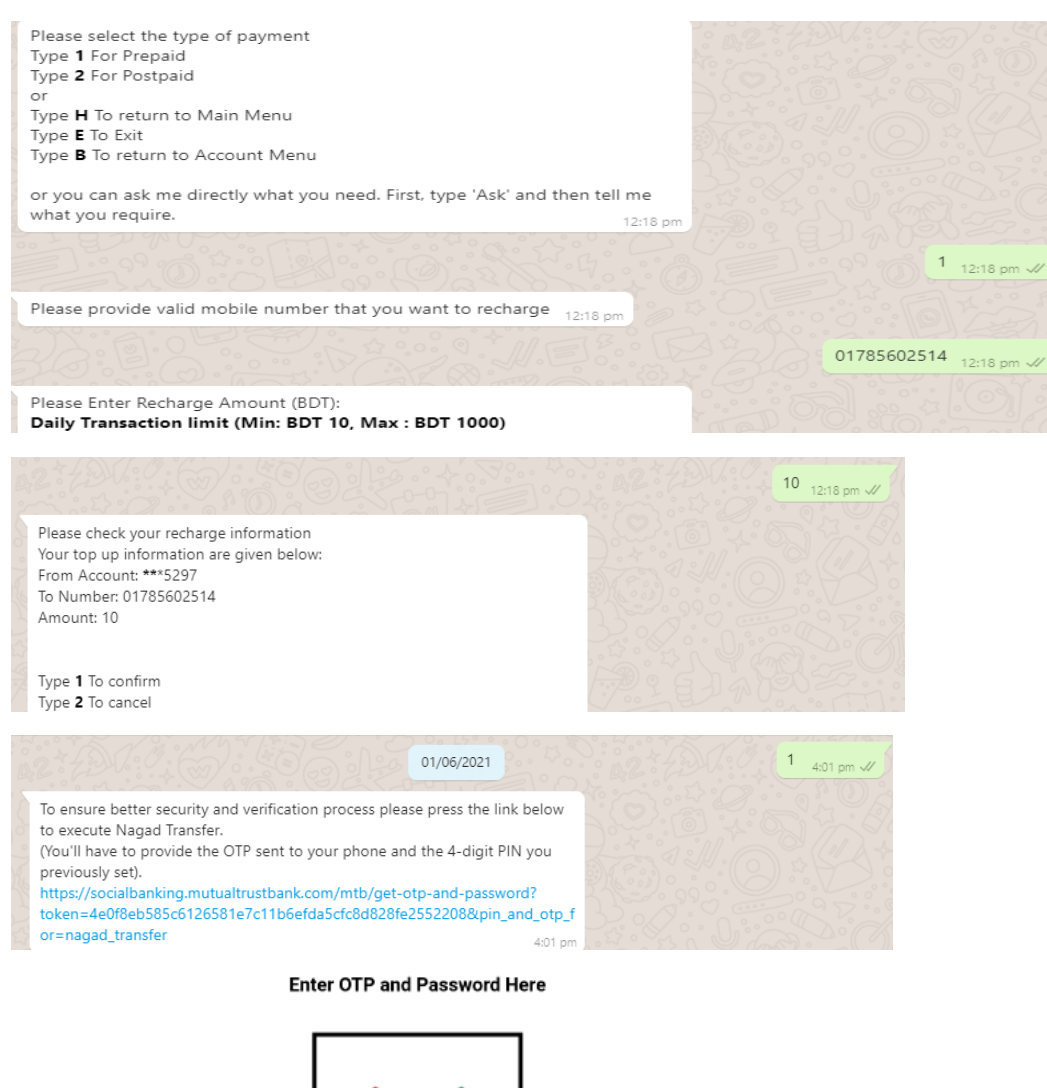

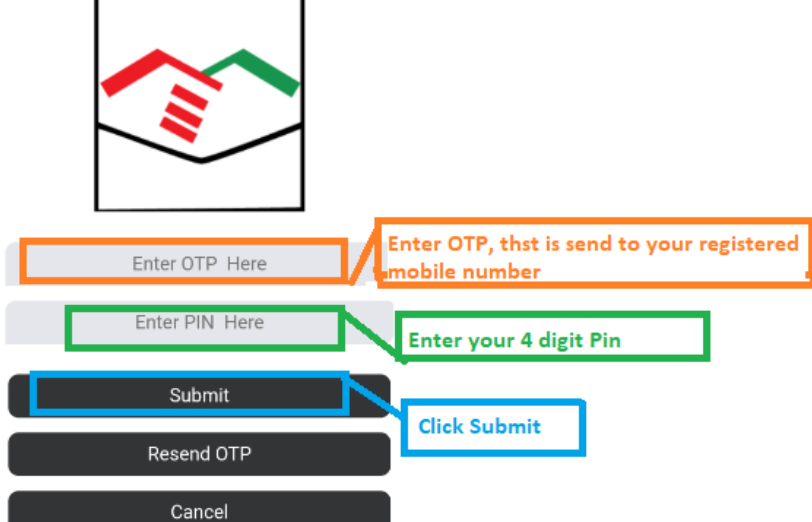

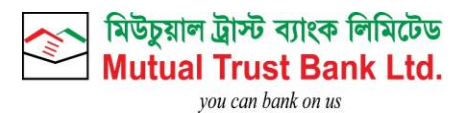

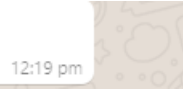

# <span id="page-15-0"></span>1.7.Pin Reset:

- **Type 5 To view Reset Pin option**
- **Click on web view link to enter OTP and enter security question answer.**
- **After successful Pin Reset customer will get successful pin reset message.**

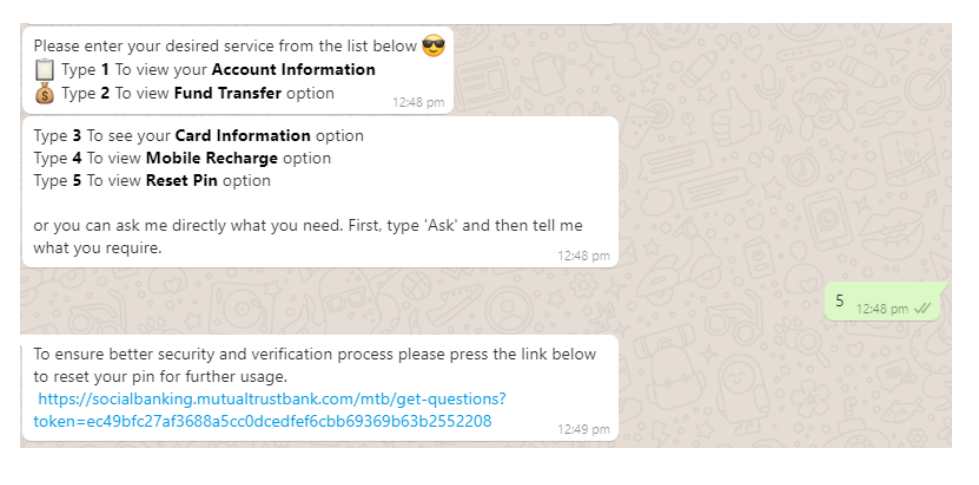

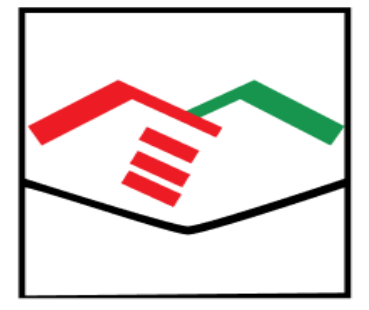

## Full Account Number\*

Enter your full account number here

### $NID^*$

Enter your NID here

### Father Name\*

Enter your Father Name here

**Submit** 

# Cancel

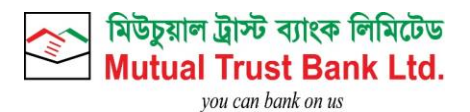

# <span id="page-16-0"></span>2. Viber Features:

# <span id="page-16-1"></span>2.1.Registration Process:

- Click this link https://cutt.ly/AbzxSYn
- Start Service by typing hi/hello.
- **E** Enter Mobile which is registered with MTB Account.
- **Click on OTP and PIN Set web view link.**

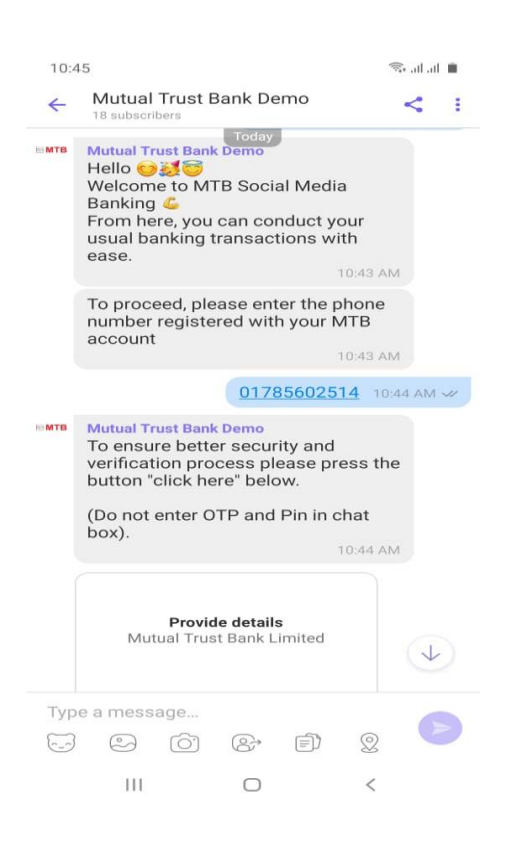

- **Enter OTP**
- **Click on Submit.**
- Set 4 digit Pin.
- **Click on Submit**

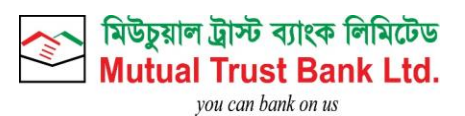

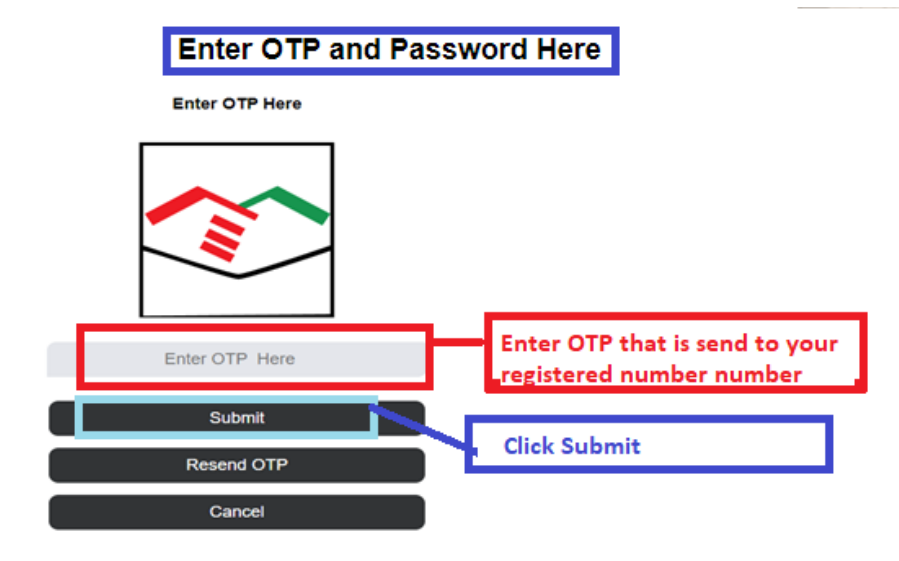

**Create Pin Number for Your Account** 

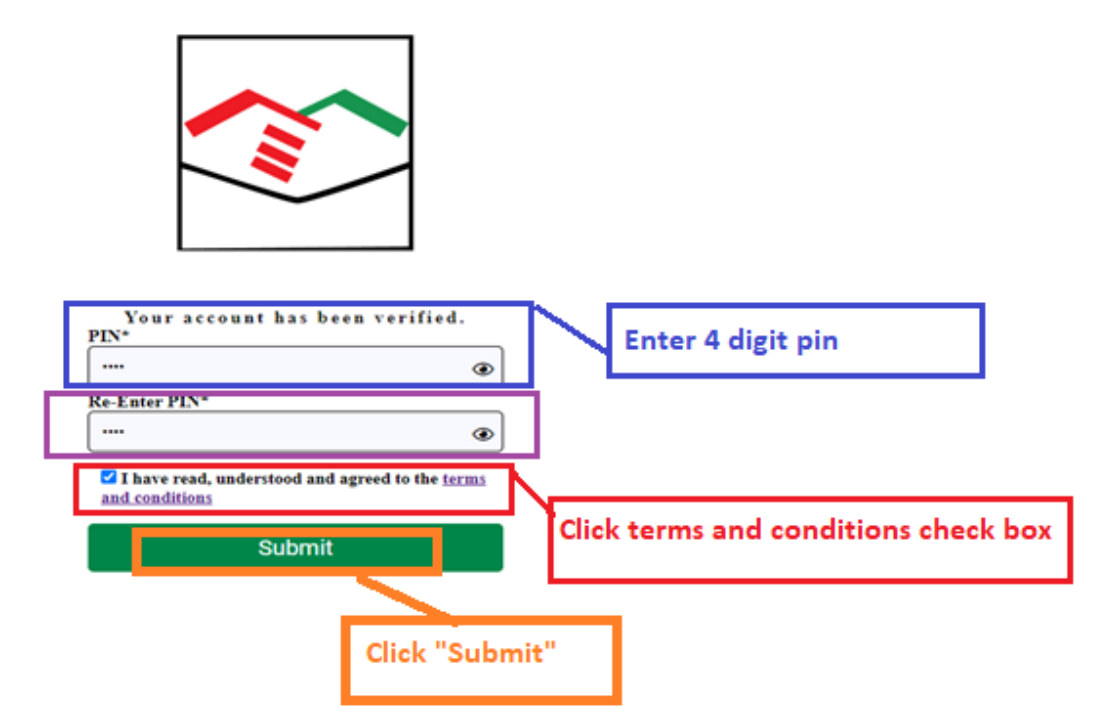

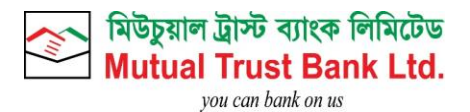

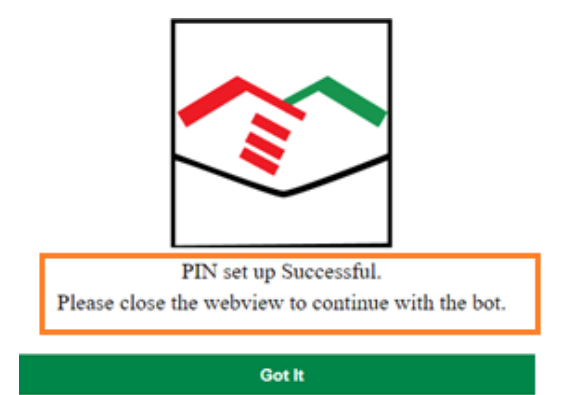

After Successful Registration Process customer will be able get all services of MTB Social Media Banking.

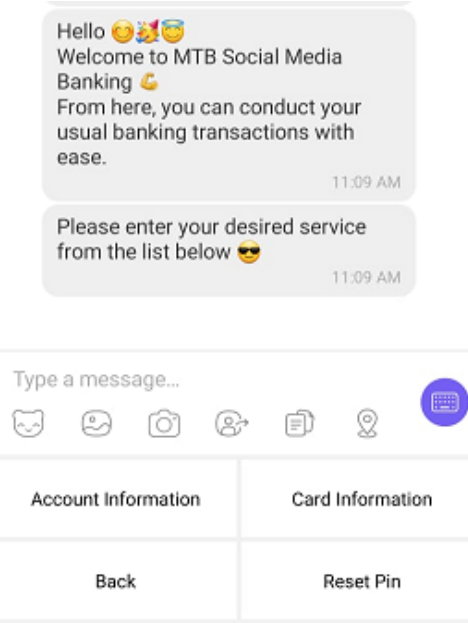

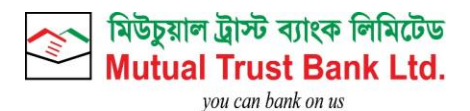

# <span id="page-19-0"></span>2.2.Account Balance Check:

- **Click on Account Information.**
- Select Account by replying serial no.
- **Click on Account Balance.**

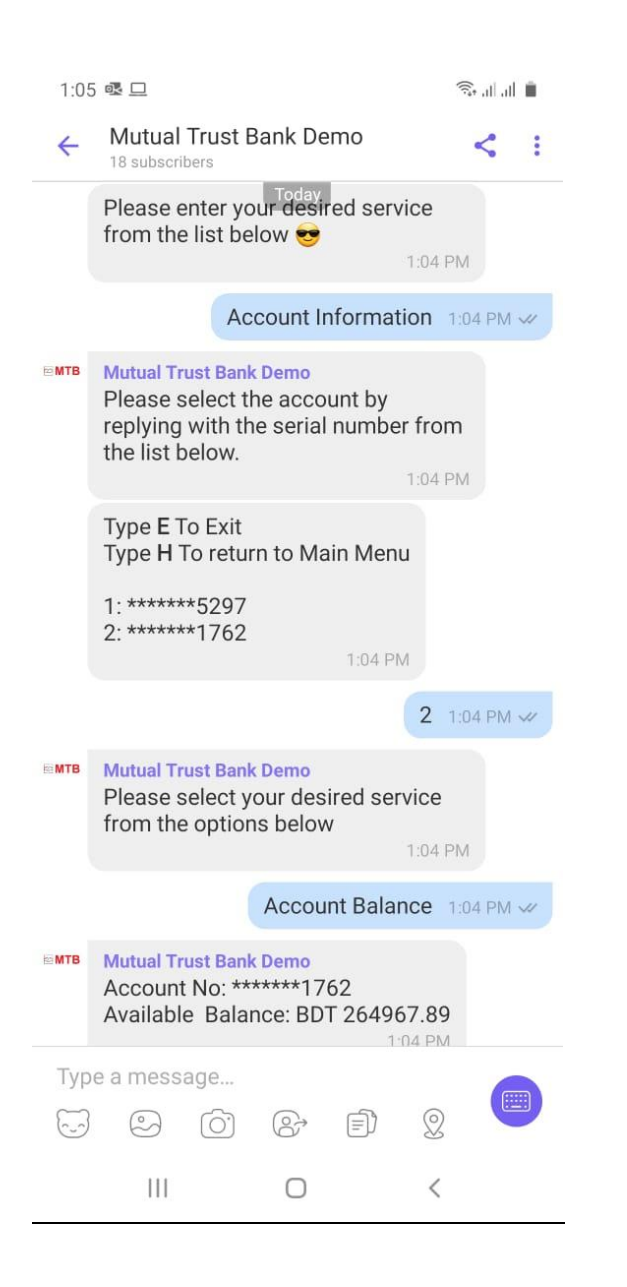

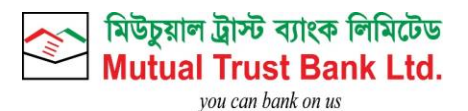

# <span id="page-20-0"></span>2.3.Account Last 5 Transactions:

- **Click on Account Information.**
- Select Account by replying serial no.
- **Click on Last 5 Transactions.**

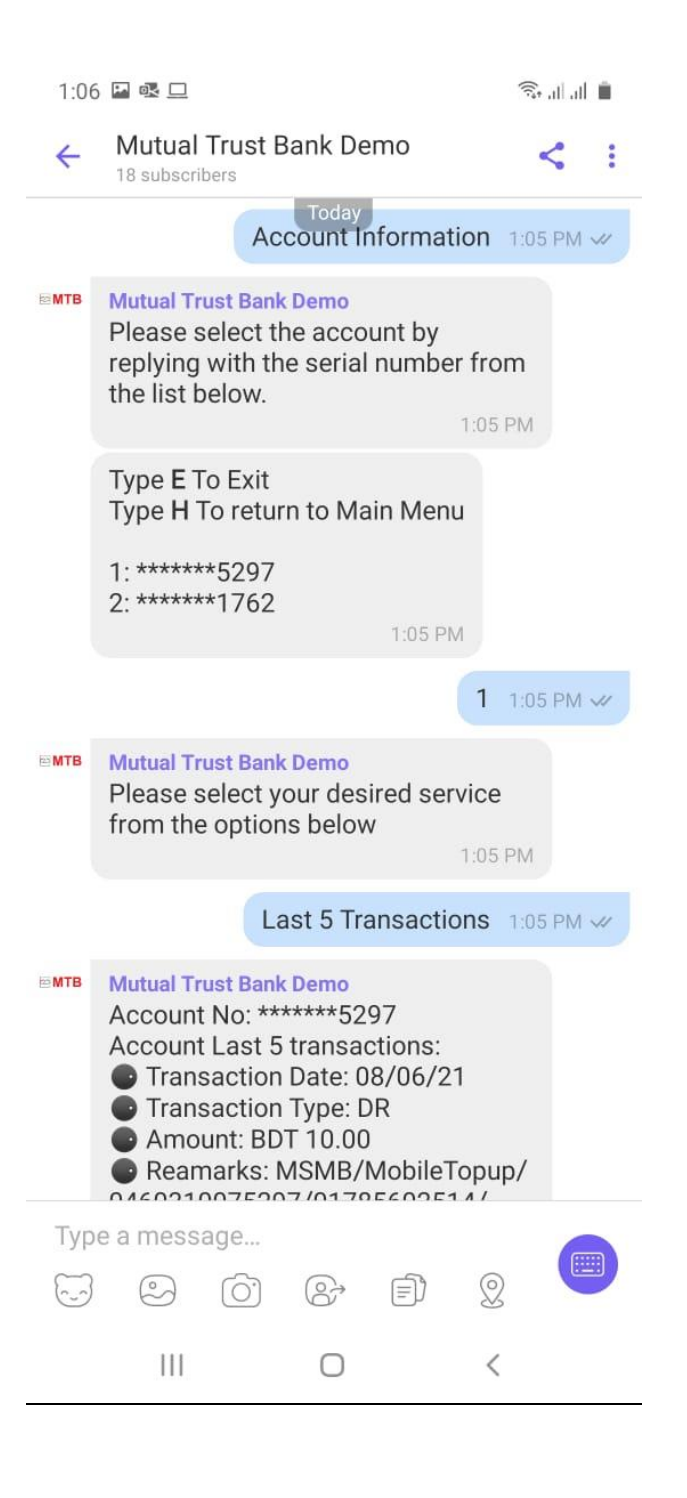

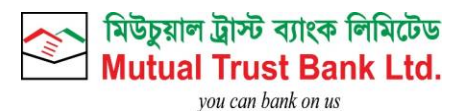

# <span id="page-21-0"></span>2.4.Card Last 5 Transactions:

- **Click on Card Information.**
- **Select card by replying serial no.**
- Click on Last 5 Transactions.

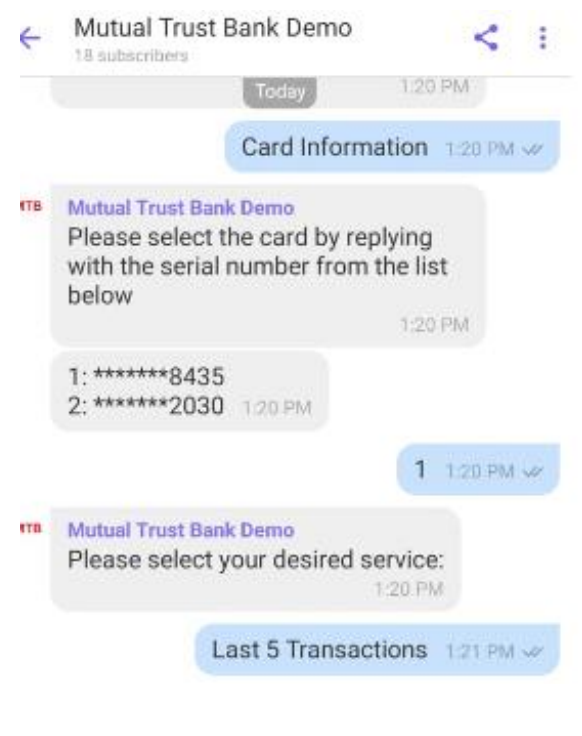

- Transaction Date: 03/06/21
- **•** Transaction Type: DR • Amount: BDT 2500.00
- Reamarks: CW-MTB TOWER BRANCH R-000072725619-747020-803072
- · Transaction Date: 02/06/21
- **·** Transaction Type: DR
- **•** Amount: BDT 1500.00
- Reamarks: CW-MTB TOWER BRANCH R-000072648075-713740-783152
- Transaction Date: 02/06/21
- **O** Transaction Type: DR
- Amount: BDT 25000.00
- Reamarks: IBT/Card Payment/512778%2030/BDT
- Transaction Date: 02/06/21
- · Transaction Type: CR
- Amount: BDT 35000.00
- · Reamarks: FUND TRANSFER

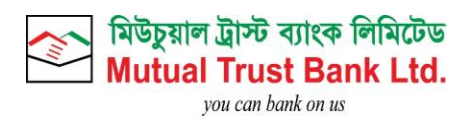

# <span id="page-22-0"></span>2.5.Pin Reset:

- **Click on Reset Pin**
- Click on web view link to enter OTP and enter security question answer.
- After successful Pin Reset customer will get successful pin reset message.

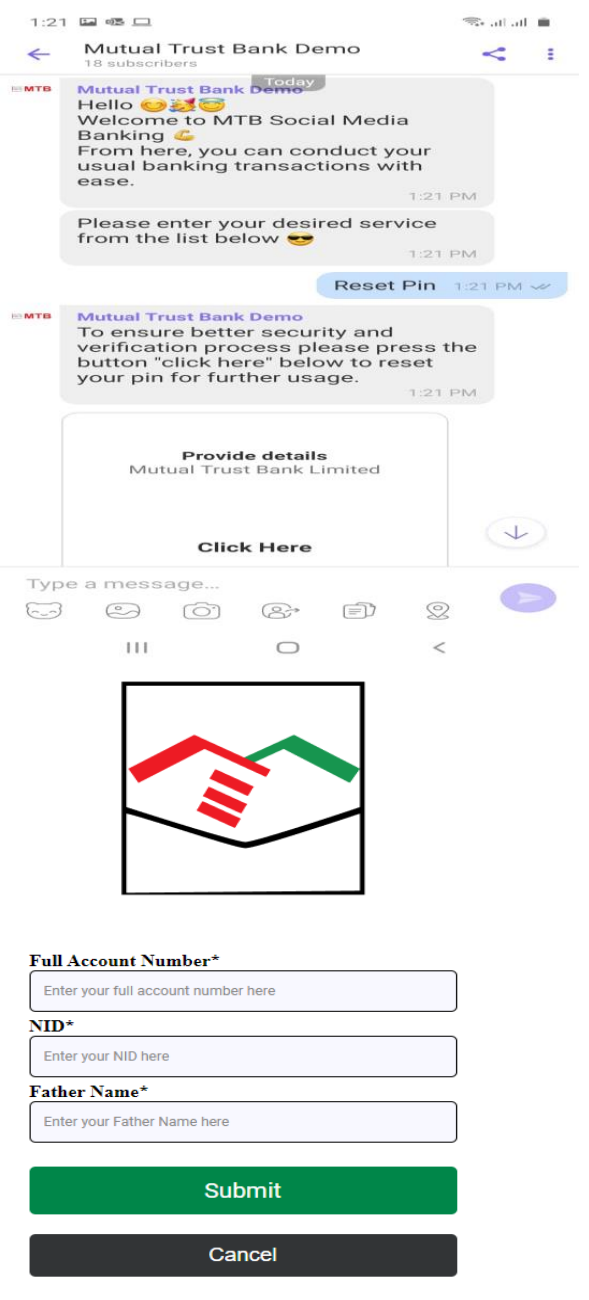

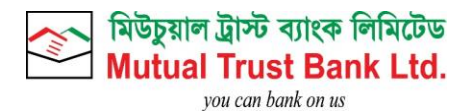

# <span id="page-23-0"></span>3. Facebook Messenger:

- <span id="page-23-1"></span>3.1.Registration Process:
- Please go to our mbot/Facebook massager [http://m.me/Mutual.Trust.Bank](https://m.me/Mutual.Trust.Bank?fbclid=IwAR2U9HtD6Fix-pOcBVmY6SZ53_InSkWBKewGtUwjowLzlGsoudVa0GxotGM)
- **Get started by typing Hi/Hello**
- **Select the button ''Let's Bank"**
- Enter Mobile which is registered with MTB Account.
- Click on OTP and PIN Set web view link.

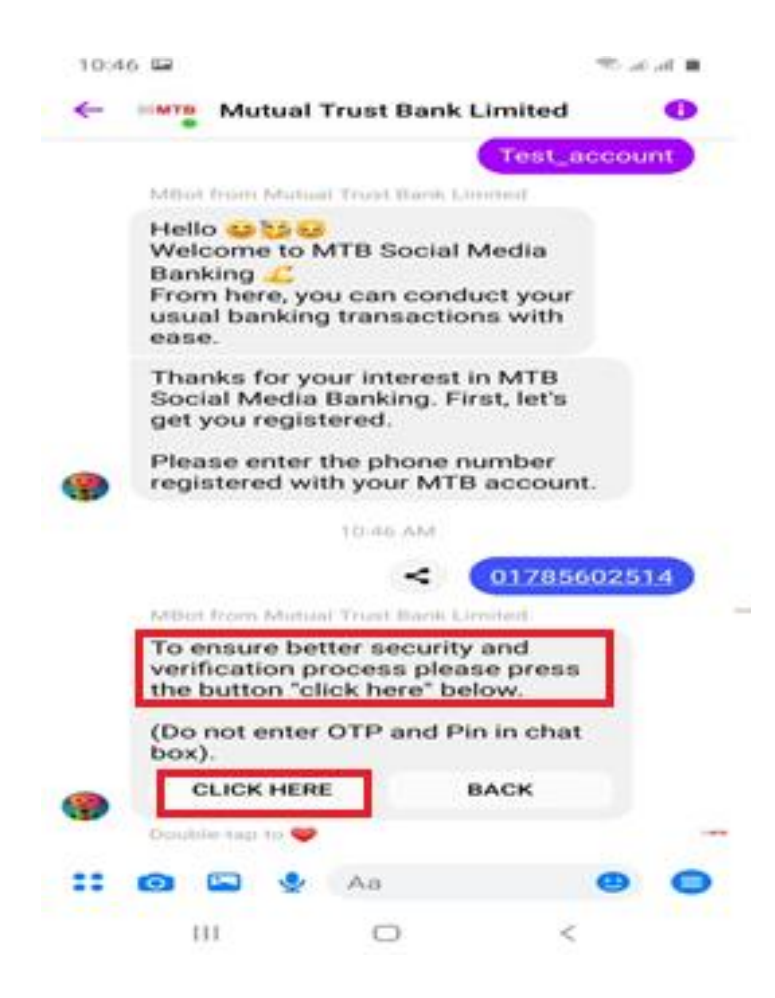

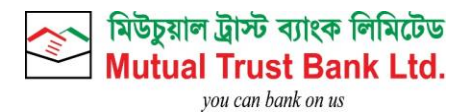

- **Enter OTP**
- **Click on Submit**
- **Set 4 digit Pin**
- **Click on Submit**

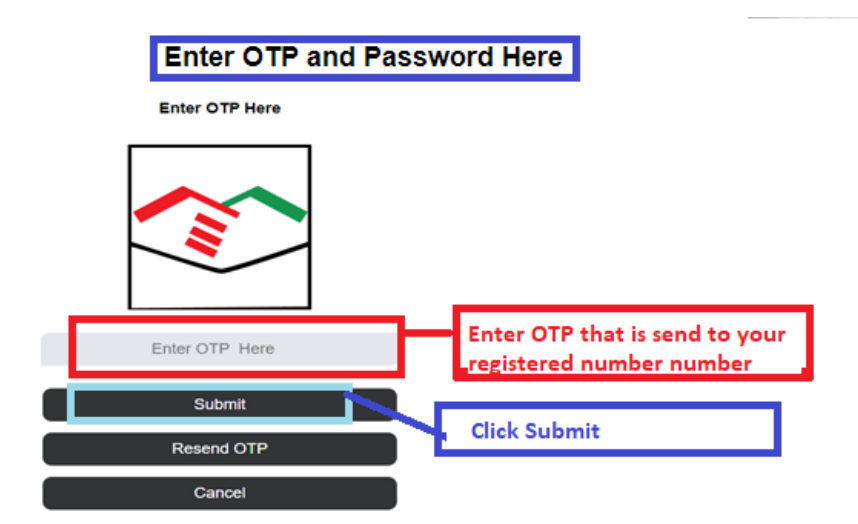

**Create Pin Number for Your Account** 

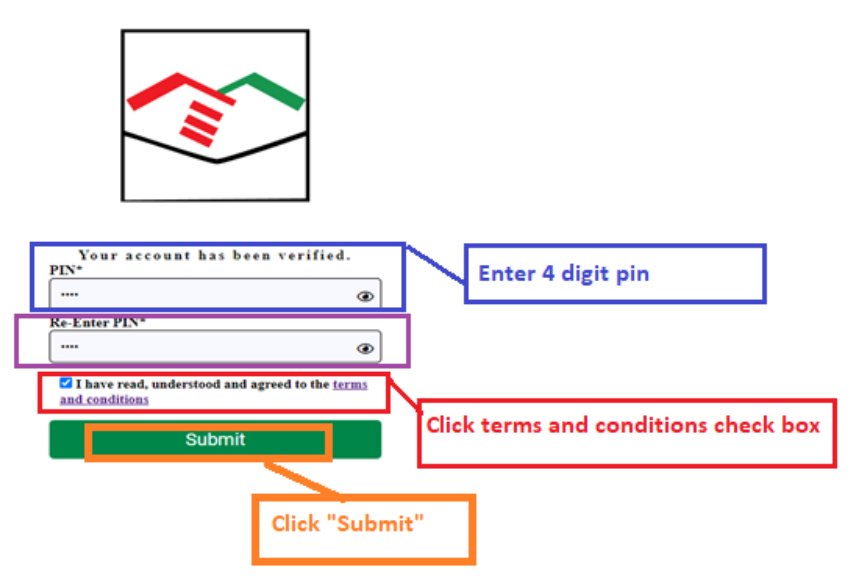

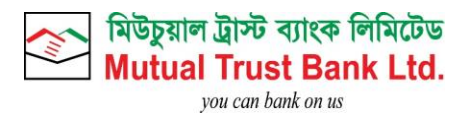

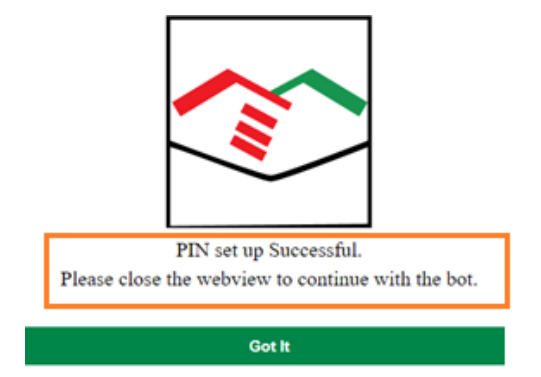

After Successful Registration Process customer will be able get all services of MTB Social Media Banking.

<span id="page-25-0"></span>3.2.Account Balance Check:

- **Click on Account Information.**
- **Select Account by replying serial no.**
- **Click on Account Balance.**

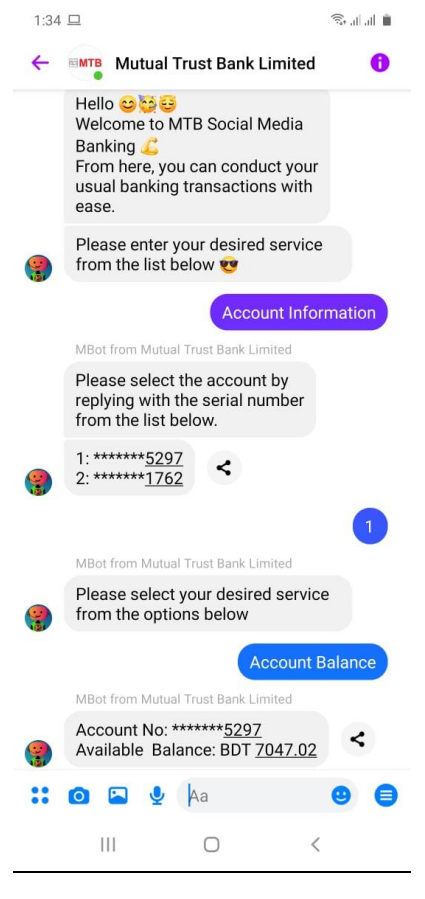

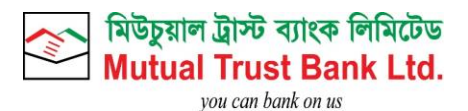

# <span id="page-26-0"></span>3.3.Account Last 5 Transactions:

- **Click on Account Information.**
- Select Account by replying serial no.
- **Click on Last 5 Transactions.**

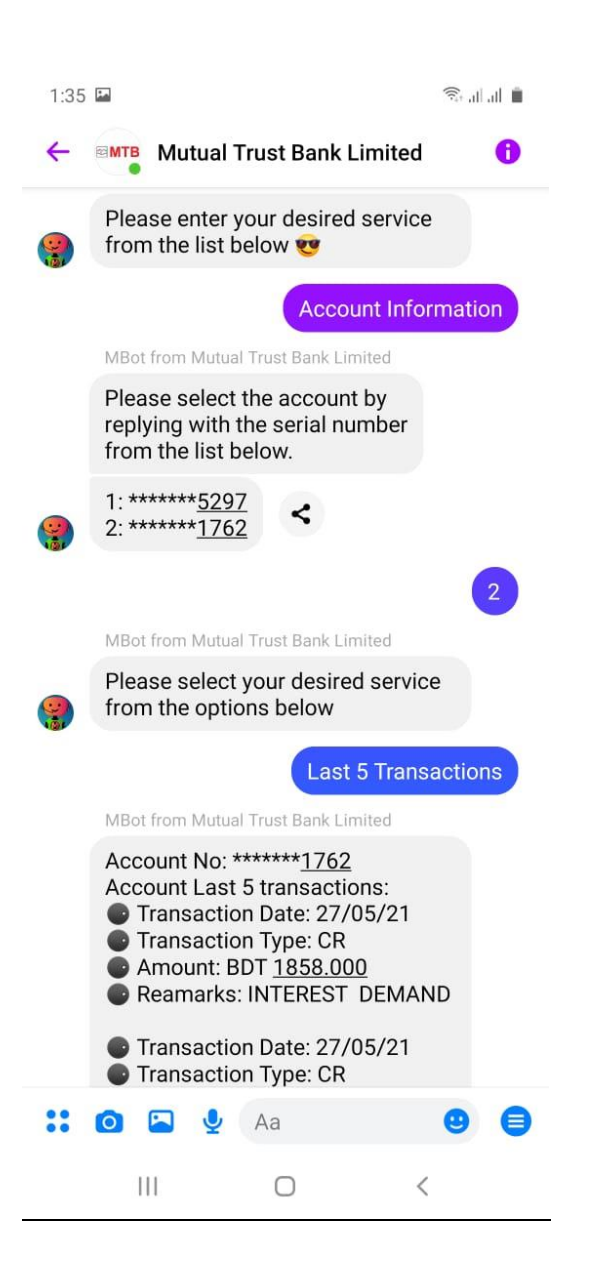

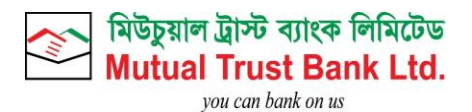

# <span id="page-27-0"></span>3.4.Card Outstanding Balance:

- **Click on Card Information.**
- Select card by replying serial no.
- **Click on Credit Outstanding.**

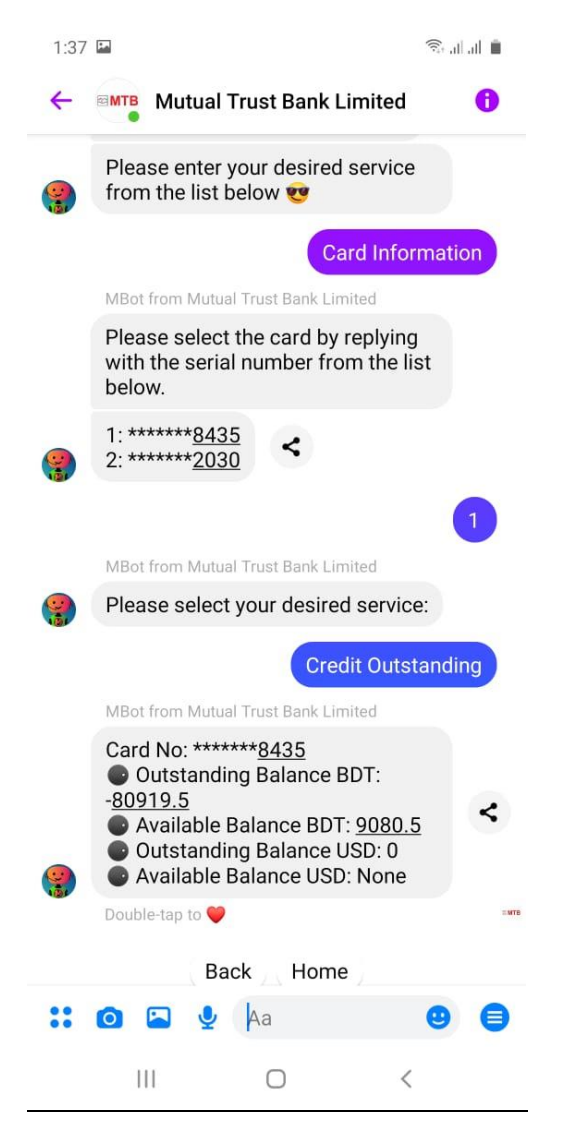

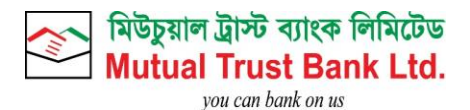

# <span id="page-28-0"></span>3.5.Card Last 5 Transactions:

- **Click on Card Information.**
- Select card by replying serial no.
- **Click on Last 5 Transactions.**

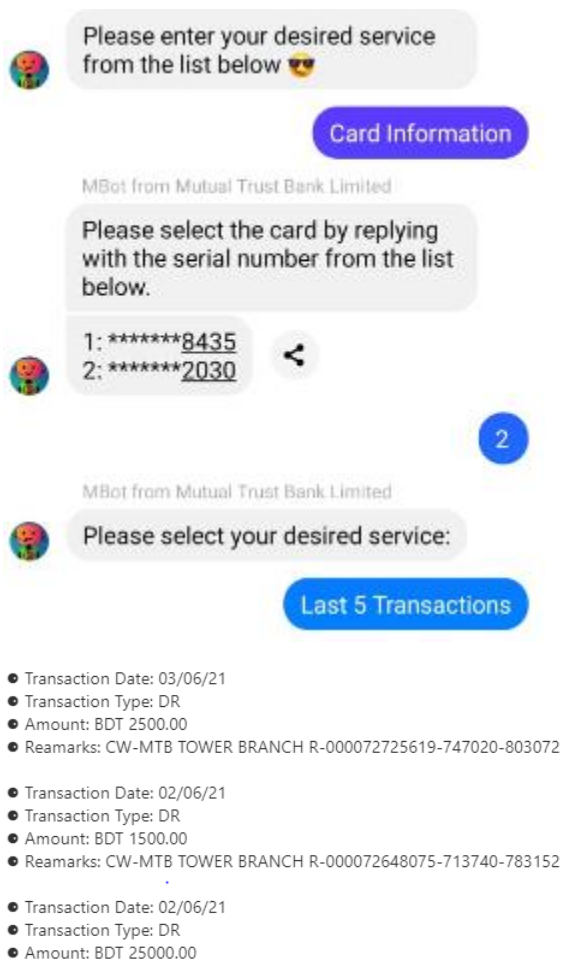

- Reamarks: IBT/Card Payment/512778%2030/BDT
- Transaction Date: 02/06/21
- **•** Transaction Type: CR
- Amount: BDT 35000.00
- · Reamarks: FUND TRANSFER

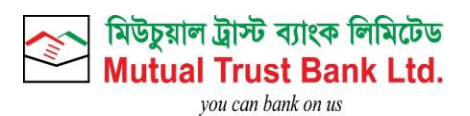

# <span id="page-29-0"></span>3.6.Pin Reset:

- **Click on Reset Pin**
- Click on web view link to enter OTP and enter security question answer.
- After successful Pin Reset customer will get successful pin reset message.

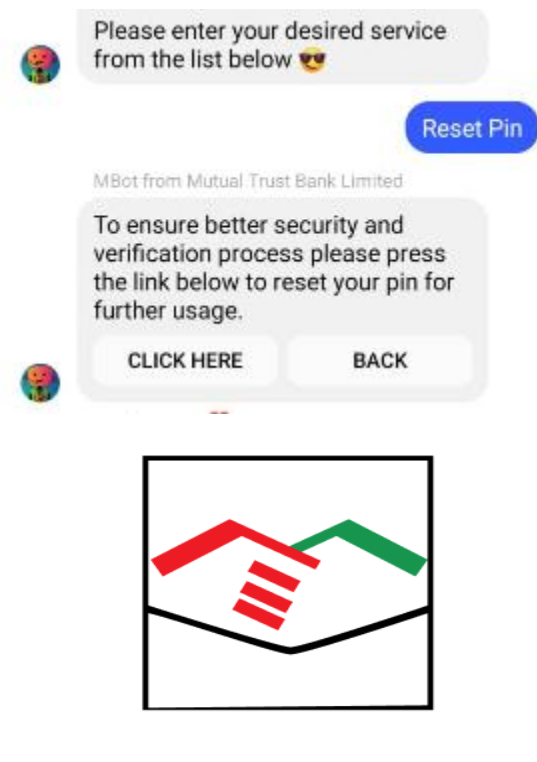

### Full Account Number\*

Enter your full account number here

 $NID^*$ 

Enter your NID here

# Father Name\*

Enter your Father Name here

Submit

Cancel